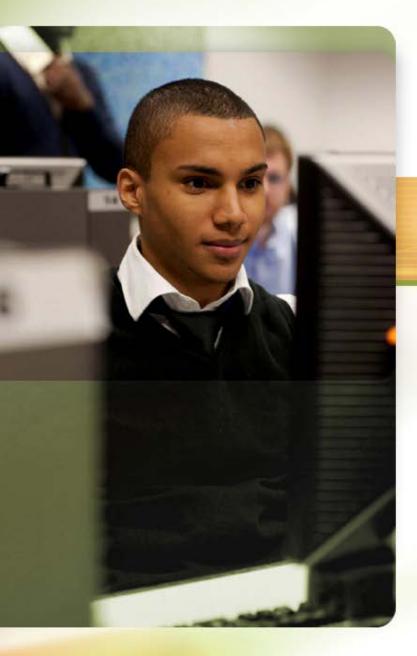

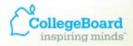

#### ACCUPLACER® Revealing Potential. Expanding Opportunity.

# ACCUPLACER Pre-registration: Creating and Using Vouchers

**Professional Development Series** 

#### **ACUPLACER** Pre-registration

The ACCUPLACER platform supports pre-registration of students who will be taking ACCUPLACER tests.

Site Manager and Proctors can pre-register students, and students can supplement or edit their profile information when they login to take the test.

Saves time on testing day, improves accuracy of student data

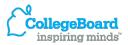

## **This session will cover:**

#### **Pre-registration System**:

- Creating a template with your student data
- Importing that template into the ACCUPLACER system

#### **Voucher Generation**:

- Generating and printing a voucher for each preregistered student
- Adding and removing students from a pre-registered group

**Test Administration Using the Pre-registration System** 

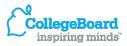

#### **Two Step Process**

- Preregister Students: Populate a pre-made template with student data and import into ACCUPLACER system
- 2. Create Vouchers: Print vouchers (one per student) for students to use when logging on to begin an

|      | A .    | В          | C          | D         | E         | F       | G        | н         |           | J.   | K                  | L                   | N                   | N        | 0                | P      | Q                                               | R S                                   |  |
|------|--------|------------|------------|-----------|-----------|---------|----------|-----------|-----------|------|--------------------|---------------------|---------------------|----------|------------------|--------|-------------------------------------------------|---------------------------------------|--|
| Stud | ent Id | First Name | Midde Name | Last Name | 008-Month | DOB.Day | DCB-Year | Address 1 | Address 2 | City | State/<br>Province | If other<br>Specify | Zip Post<br>al Code | Country  | Enail<br>Address | Gender | Self Description                                | R S<br>Hone Phane Ramber Robile Phane |  |
|      |        |            |            |           |           |         |          |           |           |      |                    |                     |                     |          |                  |        |                                                 | 14                                    |  |
|      |        |            |            |           |           |         |          |           |           |      |                    |                     |                     |          |                  |        | reiten Indan er Absi                            |                                       |  |
|      |        |            |            |           |           |         |          |           |           |      |                    |                     |                     |          |                  |        | rán, Ader Areicen o<br>Isól or African Prierice |                                       |  |
|      |        |            |            |           |           |         |          |           |           |      |                    |                     |                     |          |                  | L_i    | letter or Mexican Ane                           |                                       |  |
|      |        |            |            |           |           |         |          |           |           |      |                    |                     |                     |          |                  |        | ueta Rom                                        |                                       |  |
|      |        |            |            |           |           |         |          |           |           |      |                    |                     |                     |          |                  |        | the Hispanic, Latinu, c<br>falto                | -                                     |  |
|      | _      |            |            |           |           |         |          |           |           |      |                    |                     |                     |          |                  |        | ie                                              | -                                     |  |
| _    | _      |            |            |           |           |         |          |           |           |      |                    |                     |                     |          |                  |        |                                                 |                                       |  |
|      | _      |            |            |           |           |         |          |           |           |      |                    |                     |                     |          |                  |        |                                                 |                                       |  |
|      | _      |            |            |           |           |         |          |           |           |      |                    |                     |                     |          |                  |        |                                                 |                                       |  |
|      | _      |            |            |           |           |         |          |           |           |      |                    |                     |                     |          |                  |        |                                                 |                                       |  |
|      | _      |            |            |           |           |         |          |           |           |      |                    |                     |                     |          |                  |        |                                                 |                                       |  |
|      | _      |            |            |           |           |         |          |           |           |      |                    |                     |                     |          |                  |        |                                                 |                                       |  |
|      | _      |            |            |           |           |         |          |           |           |      |                    |                     |                     |          |                  |        |                                                 |                                       |  |
|      | _      |            |            |           |           |         |          |           |           |      |                    |                     |                     |          |                  |        |                                                 |                                       |  |
|      | _      |            |            |           |           |         |          |           |           |      |                    |                     |                     |          |                  |        |                                                 |                                       |  |
|      | _      |            |            |           |           |         |          |           |           | _    |                    | _                   |                     | _        | _                |        |                                                 |                                       |  |
|      | _      |            |            |           |           |         |          |           |           |      |                    | -                   | _                   | -        | _                |        |                                                 |                                       |  |
|      | _      |            |            |           |           |         |          |           |           |      |                    |                     | _                   | <u> </u> | _                |        |                                                 |                                       |  |
|      | _      |            |            |           |           |         |          |           |           | _    | _                  | _                   | _                   | _        | _                |        |                                                 |                                       |  |
|      | _      |            |            |           |           |         |          |           |           |      |                    |                     |                     |          |                  |        |                                                 |                                       |  |
|      |        |            |            |           |           |         |          |           |           |      |                    |                     |                     |          |                  |        |                                                 |                                       |  |
| -    |        |            |            |           |           |         |          |           |           |      |                    |                     |                     |          |                  |        |                                                 |                                       |  |

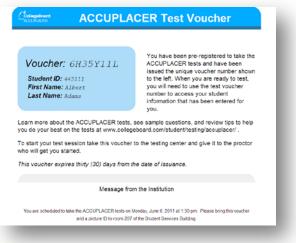

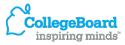

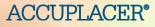

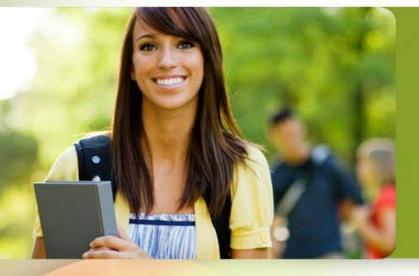

### Step 1 Pre-registering Students

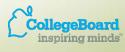

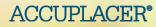

#### To begin

#### From the Users tab, select <u>Student Pre-Registration</u>.

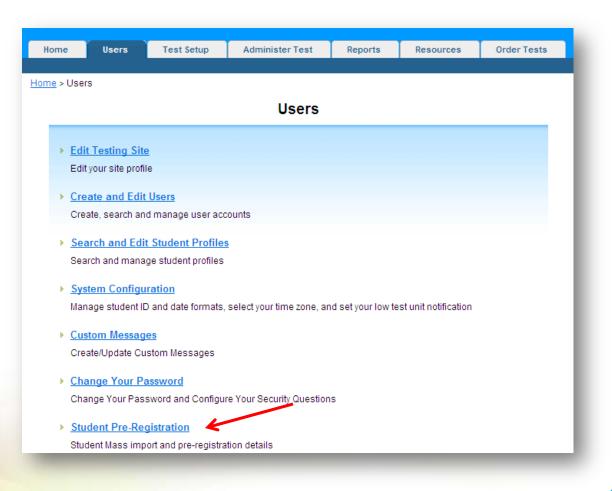

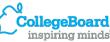

#### **Import student data**

#### Select Import Student Profile Information.

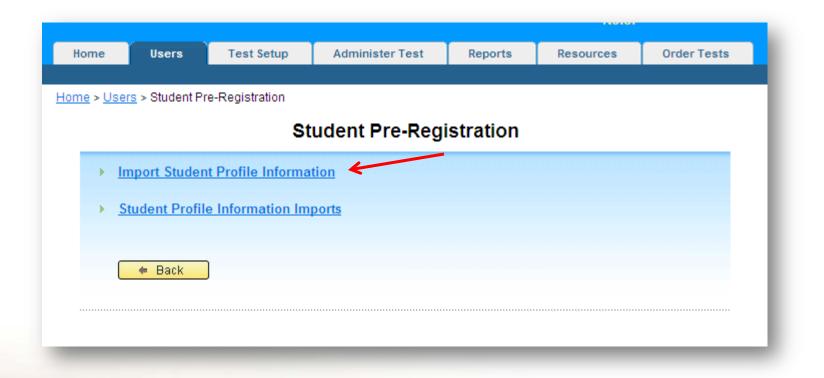

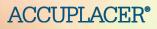

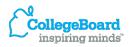

#### **Retrieve the template**

#### Select <u>Student Preregistration Template</u>.

| Home                    | Users                 | Test Setup                  | Administer Test                                                                               | Reports           | Resources             | Order Tests                                                      |
|-------------------------|-----------------------|-----------------------------|-----------------------------------------------------------------------------------------------|-------------------|-----------------------|------------------------------------------------------------------|
| Home > Users            | s > <u>Student Pr</u> | <u>re-Registration</u> > Im | port Student Profile Inforr                                                                   | nation            |                       |                                                                  |
|                         |                       | Import                      | Student Profile                                                                               | Informati         | ion                   |                                                                  |
| 🗧 🗧 Back                |                       |                             |                                                                                               |                   | Sub 🛛                 | mit Cancel                                                       |
| The file format M       | IUST match th         | he Student Preregis         | Student Profile Informatio<br>stration Template and will<br><u>lines</u> for detailed informa | only accept the f | following file format | s: "*.xls", "*.xlsx" and "*.csv".<br>* Indicates required fields |
| * Does your file includ | le a header ro        | ow? ○ Yes ⊙ N               | 0                                                                                             |                   |                       |                                                                  |
| * Import File           |                       |                             |                                                                                               |                   |                       | Browse                                                           |
| 🗢 Back                  |                       |                             |                                                                                               |                   | Sub                   | mit Cancel                                                       |

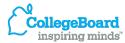

#### **Populate the template**

| N (N                             | lass_Upload_ | Template [Rea | d-Only] [Compatil | bility Mode] |           |         |          |           |           |      |                    |                     |                     |         |                  |          |                                                    |                   | - 5          |
|----------------------------------|--------------|---------------|-------------------|--------------|-----------|---------|----------|-----------|-----------|------|--------------------|---------------------|---------------------|---------|------------------|----------|----------------------------------------------------|-------------------|--------------|
|                                  | A            | В             | С                 | D            | E         | F       | G        | Н         |           | J    | K                  | L                   | M                   | N       | 0                | Р        | Q                                                  | R                 | S            |
|                                  | Student Id   | First Name    | Middle Name       | Last Name    | DOB-Month | DOB-Day | DOB-Year | Address 1 | Address 2 | City | State/<br>Province | If other<br>Specify | Zip/Post<br>al Code | Country | Email<br>Address | Gender   |                                                    | Home Phone Number | Mobile Phone |
| 2                                |              |               |                   |              |           |         |          |           |           |      |                    |                     |                     |         |                  |          |                                                    | <b>•</b>          |              |
| 3                                |              |               |                   |              |           |         |          |           |           |      |                    |                     |                     |         |                  |          | merican Indian or Alask                            |                   |              |
| 4                                |              |               |                   |              |           |         |          |           |           |      |                    |                     |                     |         |                  | A:       | sian, Asian American or<br>ack or African American |                   |              |
| 5                                |              |               |                   |              |           |         |          |           |           |      |                    |                     |                     |         |                  | M        | exican or Mexican Ameri                            |                   |              |
| 6                                |              |               |                   |              |           |         |          |           |           |      |                    |                     |                     |         |                  | Pu       | Jerto Rican                                        |                   |              |
| 7                                |              |               |                   |              |           |         |          |           |           |      |                    |                     |                     |         |                  | <u> </u> | ther Hispanic, Latino, o<br>/hite                  |                   |              |
| 8                                |              |               |                   |              |           |         |          |           |           |      |                    |                     |                     |         |                  | Ő        | ther                                               | <b>_</b>          |              |
| 9<br>10                          |              |               |                   |              |           |         |          |           |           |      |                    |                     |                     |         |                  |          |                                                    |                   |              |
| 10                               |              |               |                   |              |           |         |          |           |           |      |                    |                     |                     |         |                  |          |                                                    |                   |              |
| 11                               |              |               |                   |              |           |         |          |           |           |      |                    |                     |                     |         |                  |          |                                                    |                   |              |
| 12                               |              |               |                   |              |           |         |          |           |           |      |                    |                     |                     |         |                  |          |                                                    |                   |              |
| 13                               |              |               |                   |              |           |         |          |           |           |      |                    |                     |                     |         |                  |          |                                                    |                   |              |
| 14                               |              |               |                   |              |           |         |          |           |           |      |                    |                     |                     |         |                  |          |                                                    |                   |              |
| 15                               |              |               |                   |              |           |         |          |           |           |      |                    |                     |                     |         |                  |          |                                                    |                   |              |
| 16                               |              |               |                   |              |           |         |          |           |           |      |                    |                     |                     |         |                  |          |                                                    |                   |              |
| 17                               |              |               |                   |              |           |         |          |           |           |      |                    |                     |                     |         |                  |          |                                                    |                   |              |
| 18                               |              |               |                   |              |           |         |          |           |           |      |                    |                     |                     |         |                  |          |                                                    |                   |              |
| 19                               |              |               |                   |              |           |         |          |           |           |      |                    |                     |                     |         |                  |          |                                                    |                   |              |
| 20                               |              |               |                   |              |           |         |          |           |           |      |                    |                     |                     |         |                  |          |                                                    |                   |              |
| 21                               |              |               |                   |              |           |         |          |           |           |      |                    |                     |                     |         |                  |          |                                                    |                   |              |
| 20<br>21<br>22<br>23<br>24<br>25 |              |               |                   |              |           |         |          |           |           |      |                    |                     |                     |         |                  |          |                                                    |                   |              |
| 23                               |              |               |                   |              |           |         |          |           |           |      |                    |                     |                     |         |                  |          |                                                    |                   |              |
| 24                               |              |               |                   |              |           |         |          |           |           |      |                    |                     |                     |         |                  |          |                                                    |                   |              |
| 25                               | _            |               | L                 |              |           |         |          |           | I         |      | I                  | 1                   | 1                   | I       | I                |          | I                                                  |                   | L            |

This spreadsheet contains all of the fields on the Student Information screen. Complete this spreadsheet with your student information. Any entry on this spreadsheet will appear on the Student Information screen when a student begins testing.

The student can edit these fields (except Student ID, First Name, Last Name, DOB-Month, DOB-Day and DOB-Year) at the beginning of testing.

Sample spreadsheet

| Student lo | First Nam | Middle Na | Last Nam | DOB-Mon | DOB-Day | DOB-Year | Address 1 | Address 2 | City   | State/<br>Province |
|------------|-----------|-----------|----------|---------|---------|----------|-----------|-----------|--------|--------------------|
|            |           |           |          |         |         |          | 2713 W    |           |        |                    |
| 445111     | Albert    | F         | Adams    | 1       | 5       | 1993     | March     |           | Denver | со                 |
|            |           |           |          |         |         |          | 1588 N    |           |        |                    |
| 445122     | Philip    | Α         | Brown    | 5       | 12      | 1992     | Bow       |           | Denver | со                 |
|            |           |           |          |         |         |          | 5977 S    |           |        |                    |
| 445123     | Anne      | D         | Phillips | 5       | 16      | 1993     | Willow    |           | Denver | со                 |
|            |           |           |          |         |         |          |           |           |        |                    |
| 445129     | Sue       | В         | Peterson | 6       | 11      | 1994     | 8971 Main |           | Denver | со                 |
|            |           |           |          |         |         |          | 1745 W    |           |        |                    |
| 445126     | William   | С         | Johnson  | 8       | 30      | 1999     | Rhodes    |           | Denver | со                 |
|            |           |           |          |         |         |          | 8622 NW   |           |        |                    |
| 445127     | Jordan    | Y         | Wilson   | 3       | 15      | 1998     | 67th St   | #332      | Denver | со                 |
|            |           |           |          |         |         |          |           |           |        |                    |
|            |           |           |          |         |         |          |           |           |        |                    |

**DO NOT change column headings.** 

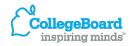

**ACCUPLACER**<sup>®</sup>

# **Tips for Completing the Template**

- Refer to the <u>Student Pre-Registration Guidelines</u> for information concerning codes that should be used in your import file.
- Student ID, First Name, Last Name, DOB-Month, DOB-Day and DOB-Year are required fields, student cannot change these. Use Excel formula to separate birthdates from one to three columns.
- Use the dropdown menu Self Description. Student has the ability to change this field during their testing session if they disagree.
- Carefully review your template, save it as an xls, xlsx, or csv file.

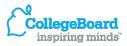

importing the template into the ACCUPLACER system

#### Click on the Users tab, and select <u>Import Student Profile</u> <u>Information</u>.

| Home        | Users                  | Test Setup         | Administer Test | Reports  | Resources | Order Tests |
|-------------|------------------------|--------------------|-----------------|----------|-----------|-------------|
|             |                        |                    |                 |          |           |             |
| Home > User | <u>s</u> > Student Pre | e-Registration     |                 |          |           |             |
|             |                        | C+                 | udont Pro Pogi  | etration |           |             |
|             |                        | 51                 | udent Pre-Regi  | stration |           |             |
| > Im        | nport Studen           | t Profile Informat | tion            |          |           |             |
|             |                        |                    |                 |          |           |             |
| > <u>St</u> | udent Profile          | e Information Im   | ports           |          |           |             |
|             |                        |                    |                 |          |           |             |
|             | - Deale                |                    |                 |          |           |             |
|             | 🗢 Back                 |                    |                 |          |           |             |
|             |                        |                    |                 |          |           |             |
|             |                        |                    |                 |          |           |             |
| _           |                        |                    |                 |          |           |             |

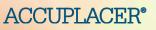

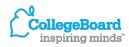

**Browse for the template** 

ACCI

Indicate if your file includes header rows, click **Browse** to find the import file (template) that you created and select it.

The file name will appear in the Import File field. Click Submit.

|                                                                      |                                            |                                                                        |                                                                        |                            |                       |                          | _                  |
|----------------------------------------------------------------------|--------------------------------------------|------------------------------------------------------------------------|------------------------------------------------------------------------|----------------------------|-----------------------|--------------------------|--------------------|
| Home                                                                 | Users                                      | Test Setup                                                             | Administer Test                                                        | Reports                    | Resources             | Order Tests              |                    |
|                                                                      |                                            |                                                                        |                                                                        |                            |                       |                          |                    |
| <u>Home</u> > <u>Us</u>                                              | ers > <u>Student P</u>                     | <u>'re-Registration</u> > Im                                           | nport Student Profile Infor                                            | mation                     |                       |                          |                    |
|                                                                      |                                            | Import                                                                 | Student Profile                                                        | e Informat                 | ion                   |                          |                    |
| 🗢 Back                                                               |                                            |                                                                        |                                                                        |                            | Sub                   | mit Can                  | el                 |
|                                                                      |                                            |                                                                        |                                                                        |                            |                       |                          |                    |
| Select Brows                                                         | a and choose a                             | a file to batch import                                                 | Student Profile Information                                            | on.                        |                       |                          |                    |
| The file forma                                                       | at MUST match t                            | the Student Preregis                                                   | stration Template and wil                                              | I only accept the f        | following file format | s: "*.xls", "*.xlsx" and | d "*.csv".         |
| The file forma                                                       | at MUST match f                            | the Student Preregis                                                   | <u>stration Template</u> and wil<br><u>elines</u> for detailed inform: | II only accept the f       | following file format | s: "*.xls", "*.xlsx" and | d "*.csv".         |
| The file forma                                                       | at MUST match f                            | the Student Preregis                                                   | <u>stration Template</u> and wil                                       | II only accept the f       | following file format | s: "*.xls", "*.xlsx" and |                    |
| The file forma<br>Please refer t                                     | at MUST match t<br>to the <u>Student P</u> | the <u>Student Preregis</u><br>Preregistration Guide                   | <u>stration Template</u> and wil<br><u>elines</u> for detailed inform: | II only accept the f       | following file format |                          |                    |
| The file forma<br>Please refer t                                     | at MUST match t<br>to the <u>Student P</u> | the Student Preregis                                                   | <u>stration Template</u> and wil<br><u>elines</u> for detailed inform: | II only accept the f       | following file format |                          |                    |
| The file forma<br>Please refer t<br>Des your file incl               | at MUST match t<br>to the <u>Student P</u> | the <u>Student Preregis</u><br>Preregistration Guide<br>row? C Yes C N | <u>stration Template</u> and wil<br><u>elines</u> for detailed inform: | II only accept the tation. |                       | * Indicates requir       |                    |
| The file forma<br>Please refer t<br>Des your file incl               | at MUST match t<br>to the <u>Student P</u> | the <u>Student Preregis</u><br>Preregistration Guide<br>row? C Yes C N | stration Template and wil<br>elines for detailed informa<br>lo         | II only accept the tation. |                       | * Indicates requir       | ed fields          |
| The file forma<br>Please refer t<br>Des your file incl               | at MUST match t<br>to the <u>Student P</u> | the <u>Student Preregis</u><br>Preregistration Guide<br>row? C Yes C N | stration Template and wil<br>elines for detailed informa<br>lo         | II only accept the tation. |                       | * Indicates requir       | ed fields<br>rowse |
| The file forma<br>Please refer t<br>Des your file incl<br>aport File | at MUST match t<br>to the <u>Student P</u> | the <u>Student Preregis</u><br>Preregistration Guide<br>row? C Yes C N | stration Template and wil<br>elines for detailed informa<br>lo         | II only accept the tation. | rt file.xls           | * Indicates requir       | ed fields<br>rowse |

#### **Checking for errors**

| C . Dest                                          |                                                              | Euli Student Pro                               | ofile Information                                                      |                                                      |                                        |
|---------------------------------------------------|--------------------------------------------------------------|------------------------------------------------|------------------------------------------------------------------------|------------------------------------------------------|----------------------------------------|
| 🔶 🗢 Back                                          |                                                              |                                                | Delete Save/Refree                                                     | sh Import Students C                                 | Cancel                                 |
| Total Records<br>Total Valid Rec<br>Total Records | cords: 18<br>With Errors: 1<br>ox below to see a list of err | ors and/or warnings for that                   | row                                                                    |                                                      | ×                                      |
|                                                   |                                                              |                                                |                                                                        |                                                      |                                        |
|                                                   |                                                              |                                                | alled list of errors must be corre<br>Refresh button to confirm all da |                                                      |                                        |
|                                                   | ts and import later                                          |                                                |                                                                        |                                                      |                                        |
|                                                   |                                                              |                                                |                                                                        | * Indicates re                                       | equired fiel                           |
| L 2 4                                             | 45122                                                        | Philip                                         | A                                                                      | Brown                                                | May 🛓                                  |
|                                                   |                                                              |                                                |                                                                        | 1                                                    | Turney 🛓                               |
| □ 3 4                                             | 45123                                                        | Anne                                           | D                                                                      | Phillips                                             | May                                    |
|                                                   | 45123                                                        | Anne                                           |                                                                        | 1                                                    |                                        |
|                                                   |                                                              |                                                | D                                                                      | Phillips                                             | May                                    |
|                                                   | 45129                                                        | Sue                                            | D<br>B                                                                 | Phillips<br>Peterson                                 | May<br>Jun                             |
|                                                   | 145129                                                       | Sue<br>William                                 | р<br>В<br>С                                                            | Phillips<br>Peterson<br>Johnson                      | May<br>Jun<br>Aug                      |
|                                                   | 45129<br>145126<br>145127                                    | Sue<br>William<br>Jordan                       | D<br>D<br>C<br>Y                                                       | Phillips<br>Peterson<br>Johnson<br>Wilson            | May<br>Jun<br>Aug<br>Mar               |
|                                                   | 145129<br>145126<br>145127<br>145178                         | Sue<br>William<br>Jordan<br>Elizabeth          | р<br>В<br>С<br>Ч                                                       | Phillips<br>Peterson<br>Johnson<br>Wilson            | May<br>Jun<br>Aug<br>Mar<br>Jan<br>Feb |
|                                                   | 45129<br>145126<br>145127<br>145178<br>145111                | Sue<br>William<br>Jordan<br>Elizabeth<br>Harty | к<br>Б<br>С<br>С                                                       | Phillips<br>Peterson<br>Johnson<br>Wilson<br>Edwards | May<br>Jun<br>Aug<br>Mar<br>Jan        |

If ACCUPLACER detects any errors, such as a duplicate Student ID number, the error(s) will be noted and highlighted as shown above. Correct the error and click **Save/Refresh.** 

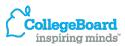

#### **Importing the file**

#### Once all errors are corrected, click Import Students.

|       |          |                                                                    | Edit Student Pro                | ofile Information             |                                                                                         |                   |
|-------|----------|--------------------------------------------------------------------|---------------------------------|-------------------------------|-----------------------------------------------------------------------------------------|-------------------|
| •     | 🗢 Baci   | k                                                                  | (                               | Delete Save/Refr              | esh Import Students C                                                                   | Cancel            |
| Total | Valid F  | ds Imported: 19<br>Records: 19<br>t records are valid, please clic | k on Import Students to initiat | e the import process          |                                                                                         |                   |
| Þ     | inform   | nation can be imported. After c<br>edits and import later          | orrecting errors, use the Save/ | Refresh button to confirm all | rected before the student profil<br>data fields are valid. Use Save/I<br>* Indicates re | Refresh to        |
|       | No       | *Student ID                                                        | *First Name                     | Middle Name                   | *Last Name                                                                              | Month             |
|       | 4        |                                                                    |                                 |                               |                                                                                         |                   |
|       | <u> </u> | 445111                                                             | Albert                          | F                             | Adams                                                                                   | Jan               |
|       | 2        | 445111<br>445122                                                   | Albert<br>Philip                | F<br>A                        | Adams<br>Brown                                                                          | Jan<br>May        |
|       | 2        |                                                                    |                                 | r.                            |                                                                                         |                   |
|       |          | 445122                                                             | Philip                          | A                             | Brown                                                                                   | May               |
|       | 3        | 445122<br>445123                                                   | Philip<br>Anne                  | A<br>D                        | Brown<br>Phillips                                                                       | May<br>May        |
|       | 3<br>4   | 445122<br>445123<br>445129                                         | Philip<br>Anne<br>Sue           | A<br>D<br>B                   | Brown<br>Phillips<br>Peterson                                                           | May<br>May<br>Jun |

CollegeBoard

Verifying the status of imported file

**ACCUPLACER**<sup>®</sup>

# When you click <u>Student Profile Information Imports</u>, you will see your imported file listed.

|                             | Student Pre-Registration                                                                                                    |                                                        |                               |
|-----------------------------|----------------------------------------------------------------------------------------------------|--------------------------------------------------------|-------------------------------|
| Import Student Profile In   | formation                                                                                                    |                                                        |                               |
| Student Profile Information | <u>on Imports</u>                                                                                                    |                                                        |                               |
| 🔶 Back                      | Student                                                                                                    | Profile Information Imports                            |                               |
|                             | 🗧 Back                                                                                                    | (                                                      | Refresh Cancel                |
| _                           | <ul> <li>Select Edit/Import to view details of the import file a<br/>After you have confirmed and saved your edits you r<br/>Imported files expire from this list after 30 days.<br/>Click on the Refresh button to update the file status</li> <li>1 to 1 out of 1 items</li> </ul> | must upload the file to pre-register the list of stude |                               |
|                             | Imported Date                                                                                                    | ♦ No of Students ♦ Status                              | Action                        |
|                             | 08-Jun-2011 12:05:00 Import file.xls                                                                                                    | 19 Imported                                            | Delete   Export               |
|                             | 1 to 1 out of 1 items                                                                                                    |                                                        | < Previous   Page: 1   Next > |
|                             | 🗢 Back                                                                                                    | [                                                      | Refresh Cancel                |

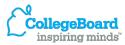

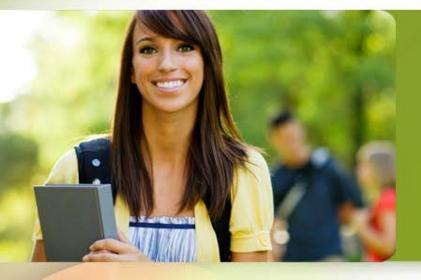

#### Step 2 Voucher Generation

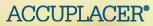

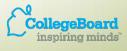

- Only Site Managers or Proctors can generate test vouchers.
- To generate a test vouchers click on the Administer Test tab, then select <u>Voucher Generation</u>.

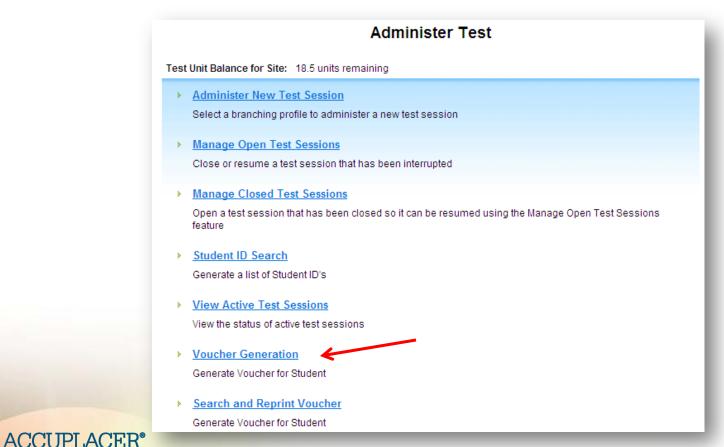

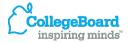

**Choose the file** 

Select the imported file you want to use by putting a check mark in the box next to the file and click **Generate Voucher**.

|               | Home                        | Users          | Test Setup       | Administer Test              | Reports      | Resources    | Order Tests                   |
|---------------|-----------------------------|----------------|------------------|------------------------------|--------------|--------------|-------------------------------|
| +             | Home > Admini               | ister Test > P | reRegistered Sti | udent File Details           |              |              |                               |
| -             |                             |                |                  | egistered Stude              | nt File Deta | aile         |                               |
| <u> </u>      | Back                        |                |                  | ogiotorea etado              |              | Generate Vol | ucher Cancel                  |
| 4- 1          | Dack                        |                |                  |                              |              | Generate vot |                               |
| Clic          | k the Generate              | Voucher to n   | roceed           |                              |              |              |                               |
|               |                             | voucher to p   | 100000.          |                              |              |              |                               |
| to 1 o        | out of 1 items              |                |                  |                              |              |              | < Previous   Page: 1   Next > |
|               |                             |                |                  |                              |              |              | - Tonous (Tugor Tritox)       |
|               | Imported Dat                | te             | ¢                | File Name                    |              |              | No of Students \$             |
| ]             | Imported Dat<br>08-Jun-2011 |                | \$               | File Name<br>Import file.xls |              |              |                               |
|               |                             |                | \$               |                              |              |              | No of Students \$             |
| ■<br>▼ to 1 o |                             |                | ¢                |                              |              |              | No of Students \$             |

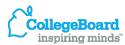

Assign branching profile

ACCUPLACER®

A list of all student from your import file is shown. In order to generate a voucher, you must assign each student a Branching Profile.

|                 |                                                                       |                                |            | Vou                | cne    | er Generat                   | tion | l                    |                 |                    |                             |
|-----------------|-----------------------------------------------------------------------|--------------------------------|------------|--------------------|--------|------------------------------|------|----------------------|-----------------|--------------------|-----------------------------|
| +               | Back                                                                  |                                |            |                    |        |                              |      |                      | Generate Vouche | er )               | Cancel                      |
| ₽ <sub>Se</sub> | lect the branching                                                    | profile to gen                 | erate the  | Voucher.           |        |                              |      |                      |                 |                    |                             |
| Bran            | ching Profiles inho<br>nching Profiles pro                            | erited from the                | institutio | on.                |        |                              |      |                      |                 |                    |                             |
| Plea            | se select a Br                                                        | anching Pr                     | ofile:     |                    |        |                              |      |                      |                 |                    |                             |
|                 |                                                                       |                                | _          |                    |        |                              |      |                      |                 |                    |                             |
| Fall            | Testing                                                               | <u> </u>                       | A          | pply Branching     | Profil | e                            |      |                      |                 |                    |                             |
|                 | Add New Student:<br>9 out of 19 items                                 |                                |            | pply Branching     | Profil | e                            |      |                      |                 |                    |                             |
|                 | Add New Student:<br>9 out of <b>19</b> items                          |                                | ove Selec  |                    | ¢      | e Date of Birth              |      | Branching<br>Profile | File Name 🗘     | File Imp           | orted Date 🗘                |
| 1 to 1          | Add New Student:<br>9 out of <b>19</b> items                          | s (Remo                        | ove Selec  | cted Students      |        |                              |      |                      | File Name 💠     |                    | orted Date<br>2011 12:05:00 |
| 1 to 1          | Add New Students<br>9 out of 19 items<br>Student ID                   | s Remo                         | ove Selec  | Last Name          |        | Date of Birth                |      |                      |                 | 08-Jun-            | 2011 12:05:00               |
| 1 to 1          | Add New Student:<br>9 out of <b>1</b> 9 items<br>Student ID<br>445111 | s Remo<br>First Name<br>Albert | ove Selec  | Last Name<br>Adams |        | Date of Birth<br>05-Jan-1993 |      |                      | Import file.xls | 08-Jun-<br>08-Jun- | 2011 12:05:00               |

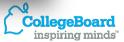

## **Tips for Choosing a Branching Profile**

- From the Please select a Branching Profile dropdown menu, select the branching profile you want students to use and click Apply Branching Profile.
- If you want all students to use the same branching profile, check the box on the dark blue line.
- If you want to use different branching profiles for students, check the box next to a student's name and select the branching profile you want that student to use.

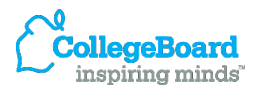

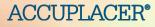

Adding another student to existing group

# To add another student click **Add New Student**. Enter your search criteria on the next screen and click **Perform Search**.

|                                                                        |                        | Vouche                | r Gen   | eration                                                   |                |                   |              |                 |                |
|------------------------------------------------------------------------|------------------------|-----------------------|---------|-----------------------------------------------------------|----------------|-------------------|--------------|-----------------|----------------|
| 🗧 🗧 Back                                                               |                        |                       |         |                                                           | Generate Voud  | cher Can          | cel          |                 |                |
| Select the branching profile                                           | to generate the \      | /oucher.              |         |                                                           |                |                   | - 1          |                 |                |
| * Branching Profiles inherited fro<br>** Branching Profiles provided b |                        |                       |         |                                                           |                | Student S         | Search       |                 | -              |
| Please select a Branchi                                                | ing Profile:           |                       |         | 🗢 Back                                                    |                |                   |              | Perform Search  | Cancel         |
| Fall Testing Add New Students                                          | Remove Select          | ply Branching Profile | •       | Find by Search Fil<br>Institution Name<br>*Sample College | ter            |                   |              |                 |                |
| 1 to 19 out of 19 items                                                |                        |                       |         | Site Name<br>Main Campus                                  |                | Created Date From | (MM/DD/YYYY) | To (MM/DD/YYYY) |                |
| Student ID 🗘 Firs                                                      | st Name 💲              | Last Name 💲           | Date of | AND/OR Find Stud                                          | lent By Name   |                   |              |                 |                |
| ✓ 445111 Albe                                                          | ert                    | Adams                 | 05-Jan- | Student ID                                                |                | First Name        |              | Last Name       |                |
| ✓ 445112 Har                                                           | rty                    | Moody                 | 05-Feb- |                                                           |                |                   |              | Johnson         |                |
| ✓ 445122 Phil                                                          | lip                    | Brown                 | 12-May- | AND OR Find Stud                                          | lent By Pre-Re | egistration File  |              |                 |                |
| ☑ 445123 Ann                                                           | ne                     | Phillips              | 16-May- | File Name                                                 | - Select One   | ) -               |              | •               | - 1            |
|                                                                        |                        |                       |         | Imported Date<br>© Common<br>© Range From<br># Back       | Last 30 Day    | s 🔽               | To           | Perform Search  | Cancel         |
| ACCUPLACE                                                              | <b>ER</b> <sup>®</sup> |                       |         |                                                           |                |                   | _            | ~               | inspiring mind |

Adding another student to existing group

#### Check the student to be added and click Add Students.

| 🗢 Back                            |            |           | Modify Your S   | earch Criteria | Add Students             | Cancel                                          |
|-----------------------------------|------------|-----------|-----------------|----------------|--------------------------|-------------------------------------------------|
| nstitution Name<br>Sample College |            |           |                 |                | Site Name<br>Main Campus |                                                 |
| 1 to 1 out of 1 items             | First Name | Last Name | Date of Birth 🗘 | Pre Registered |                          | revious   Page: 1   Next > File Imported Date ᅌ |
| 445126                            | William    | Johnson   | 30-Aug-1999     | Yes            |                          | 08-Jun-2011 12:05:00                            |
| 1 to 1 out of 1 items             |            |           |                 |                | < P1                     | revious   Page: 1   Next >                      |
| 🗢 Back                            |            |           | Modify Your S   | earch Criteria | Add Students             | Cancel                                          |

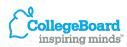

Adding another student to existing group

The student's name now appears in the list. Select a new branching profile for the student and click **Apply Branching Profile.** 

|             |               |                                    |       | vou                            | cne     | r General     | 101 | 1                    |                 |                     |   |
|-------------|---------------|------------------------------------|-------|--------------------------------|---------|---------------|-----|----------------------|-----------------|---------------------|---|
| 🔶 🕈 🗧 🗧     |               |                                    |       |                                |         |               |     |                      | Generate Vouche | er Cancel           |   |
| Select the  | ranching pr   | rofile to generat                  | e the | Voucher.                       |         |               |     |                      |                 |                     |   |
|             |               | ted from the ins<br>ded by the ACC |       |                                |         |               |     |                      |                 |                     |   |
| - Select On | -<br>Students | Remove                             | ( Ap  | oply Branching<br>ted Students | Profile | •             |     |                      |                 |                     |   |
| Studer      | ID \$         | First Name                         | \$    | Last Name                      | \$      | Date of Birth | \$  | Branching<br>Profile | File Name 💲     | File Imported Date  | ŧ |
| L 44511     |               | Albert                             |       | Adams                          |         | 05-Jan-1993   |     |                      | Import file.xls | 08-Jun-2011 12:05:0 | 0 |
| L 445112    |               | Harty                              |       | Moody                          |         | 05-Feb-1975   |     |                      | Import file.xls | 08-Jun-2011 12:05:0 | 0 |
| L 44512     |               | Philip                             |       | Brown                          |         | 12-May-1992   |     |                      | Import file.xls | 08-Jun-2011 12:05:0 | 0 |
| L 44512     |               | Anne                               |       | Phillips                       |         | 16-May-1993   |     |                      | Import file.xls | 08-Jun-2011 12:05:0 | 0 |
| 44512       |               | William                            |       | Johnson                        |         | 30-Aug-1999   |     |                      | Import file.xls | 08-Jun-2011 12:05:0 | 0 |

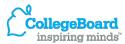

**Removing a student from existing group** 

To remove a student from the list, put a check in the box next to the student's name and click **Remove Selected Student**.

|                                                            |                        | Vouche                | er Generatior   | า                    |                 |                      |
|------------------------------------------------------------|------------------------|-----------------------|-----------------|----------------------|-----------------|----------------------|
| 🗢 Back                                                     |                        |                       |                 |                      | Generate Vouche | er Cancel            |
| Select the branching p                                     | rofile to generate the | Voucher.              |                 |                      |                 |                      |
| * Branching Profiles inheri<br>** Branching Profiles provi |                        |                       |                 |                      |                 |                      |
| Please select a Bra                                        | nching Profile:        |                       |                 |                      |                 |                      |
| - Select One -                                             | - A                    | pply Branching Profil | e               |                      |                 |                      |
|                                                            |                        |                       |                 |                      |                 |                      |
| Add New Students                                           | Remove Selec           | cted Students         |                 |                      |                 |                      |
| 1 to 20 out of 20 items                                    |                        |                       |                 |                      |                 |                      |
| Student ID 🗘                                               | First Name 💲           | Last Name 🗘           | Date of Birth 🗘 | Branching<br>Profile | File Name 🌲     | File Imported Date 💲 |
| 445111                                                     | Albert                 | Adams                 | 05-Jan-1993     |                      | Import file.xls | 08-Jun-2011 12:05:00 |
| 445112                                                     | Harty                  | Moody                 | 05-Feb-1975     |                      | Import file.xls | 08-Jun-2011 12:05:00 |
| 445122                                                     | Philip                 | Brown                 | 12-May-1992     |                      | Import file.xls | 08-Jun-2011 12:05:00 |
| 445123                                                     | Anne                   | Phillips              | 16-May-1993     |                      | Import file.xls | 08-Jun-2011 12:05:00 |
| 445126                                                     | William                | Johnson               | 30-Aug-1999     |                      | Import file.xls | 08-Jun-2011 12:05:00 |

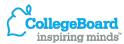

**Printing the vouchers** 

ACCUPLACER<sup>®</sup>

Place a check mark next to each of the students that you want to create a voucher for, and then can click **Generate Voucher**. The vouchers will appear on the next screen.

|                                                       |                         | Vou             | cher Generati | on                   |                 |                      |
|-------------------------------------------------------|-------------------------|-----------------|---------------|----------------------|-----------------|----------------------|
| 🔶 🕈 Back                                              |                         |                 |               |                      | Generate Vouche | r Cancel             |
| Select the branching                                  | ) profile to generate t | ne Voucher.     |               |                      |                 |                      |
| * Branching Profiles inh<br>** Branching Profiles pro | erited from the institu | tion.           |               |                      |                 |                      |
| Please select a Br                                    | ranching Profile:       |                 |               |                      |                 |                      |
| - Select One -                                        |                         | Apply Branching | Profile       |                      |                 |                      |
| Add New Student                                       | s (Remove Se            | lected Students |               |                      |                 |                      |
| Student ID                                            | First Name              | 🗘 Last Name     | Date of Birth | Branching<br>Profile | File Name 💲     | File Imported Date 💲 |
| 445111                                                | Albert                  | Adams           | 05-Jan-1993   |                      | Import file.xls | 08-Jun-2011 12:05:00 |
| 445112                                                | Harty                   | Moody           | 05-Feb-1975   |                      | Import file.xls | 08-Jun-2011 12:05:00 |
| 445122                                                | Philip                  | Brown           | 12-May-1992   |                      | Import file.xls | 08-Jun-2011 12:05:00 |
| 445123                                                | Anne                    | Phillips        | 16-May-1993   |                      | Import file.xls | 08-Jun-2011 12:05:00 |
| 445126                                                | William                 | Johnson         | 30-Aug-1999   |                      | Import file.xls | 08-Jun-2011 12:05:00 |

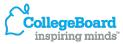

# **Sample Voucher:**

#### Add a custom message

#### ACCUPLACER Test Voucher

#### Voucher: 6H35Y11L

Student ID: 445111 First Name: Albert Last Name: Adams

You have been pre-registered to take the ACCUPLACER tests and have been issued the unique voucher number shown to the left. When you are ready to test, you will need to use the test voucher number to access your student information that has been entered for you.

Learn more about the ACCUPLACER tests, see sample questions, and review tips to help you do your best on the tests at www.collegeboard.com/student/testing/accuplacer/ .

To start your test session take this voucher to the testing center and give it to the proctor who will get you started.

This voucher expires thirty (30) days from the date of issuance.

Message from the Institution

You are scheduled to take the ACCUPLACER tests on Monday, June 6, 2011 at 1:30 pm. Please bring this voucher and a picture ID to room 207 of the Student Services Building.  To add a custom message to the voucher click on the Users tab and select <u>Custom</u> <u>Messages</u>.

Your message will appear in the Message from the Institution area of the voucher.

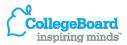

# **Search and Reprint Voucher:**

If student misplaces voucher

Click <u>Search and Reprint Voucher</u> on the Administer Test tab. Enter your search criteria and click **Perform Search**.

|                                     | Search and Reprint Voucher                     |
|-------------------------------------|------------------------------------------------|
| 🗧 Back                              | Perform Search Cancel                          |
|                                     |                                                |
| Find by Search Filte                | r                                              |
| Institution Name<br>*Sample College |                                                |
| "Sample College                     |                                                |
| Site Name                           | Created Date From (MM/DD/YYYY) To (MM/DD/YYYY) |
| Main Campus                         |                                                |
|                                     |                                                |
| AND/OR Find Studer                  | nt By Name                                     |
| Student ID                          | First Name Last Name                           |
|                                     | Johnson                                        |
|                                     |                                                |
| AND OR Find Studer                  | nt By Pre-Registration File                    |
| File Name                           | - Select One -                                 |
|                                     |                                                |
| Imported Date                       |                                                |
| Common                              | Last 30 Days                                   |
| C Range From                        |                                                |
| 🗢 Back                              | Perform Search Cancel                          |

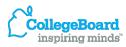

# **Search and Reprint Voucher:**

#### If student misplaces voucher

#### Click <u>Reprint</u>.

**ACCUPLACER**<sup>®</sup>

| 🗢 Back                         |             |               | her Search R      | esults<br>Modify Your Se | earch Criteria | Cancel         |
|--------------------------------|-------------|---------------|-------------------|--------------------------|----------------|----------------|
| titution Name<br>ample College |             |               |                   | Site Nar<br>Main Ca      |                |                |
| to 3 out of 3 items            |             |               |                   |                          | < Previous   P |                |
| Student Id 🗘 🗘 Firs            | st Name 🛛 🗘 | Last Name 🛛 🗘 | Date Of Birth 🗘 🌲 | Branching Profile 🗧 🗘    | Expiry Date    | Cartion        |
| 445126 Willi                   | iam         | Johnson       | 30-Aug-1999       | Fall Testing             | 08-Jul-2011    | <u>Reprint</u> |
| 445126 Willi                   | iam         | Johnson       | 30-Aug-1999       | Diagnostic EA            | 08-Jul-2011    | <u>Reprint</u> |
| 445126 Willi                   | iam         | Johnson       | 30-Aug-1999       | ** WritePlacer ESL       | 08-Jul-2011    | Reprint        |

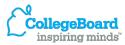

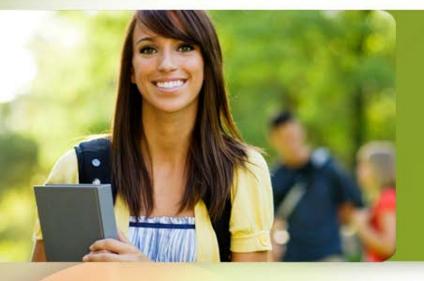

# Test Administration Using the Pre-registration System

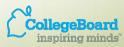

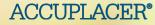

### **Administer Tests Using Student Voucher**

When testing students who have a Test Voucher, direct them to the ACCUPLACER login screen, <u>www.accuplacer.org</u>. Instruct them to click on **Use Voucher**.

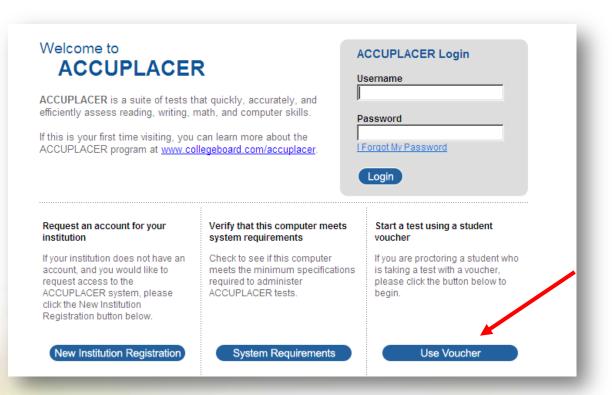

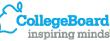

### **Administer Tests Using Student Voucher**

Instruct students to enter the Voucher Number and Last Name as it appears on their voucher and their Date of Birth. Click **Submit** continue.

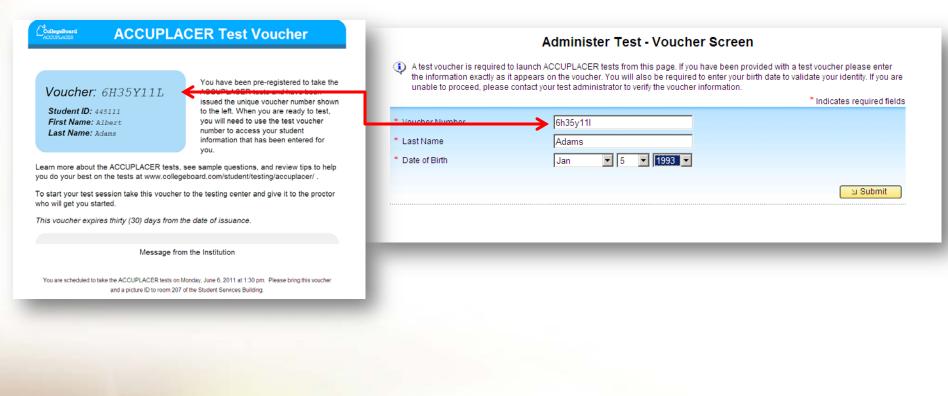

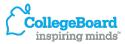

## **Administer Tests Using Student Voucher**

- The Proctor/Site Manager Authentication screen will appear.
- Proctor administering the test must enter his/her User Name and Password in order to continue.
- Student Information screen appears with all of the fields populated from import file that you created.
- Student can edit/change all fields except:
  - Last/First Name
  - Student ID
  - Birth Date

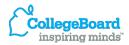

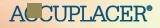